:hager

# TJA510

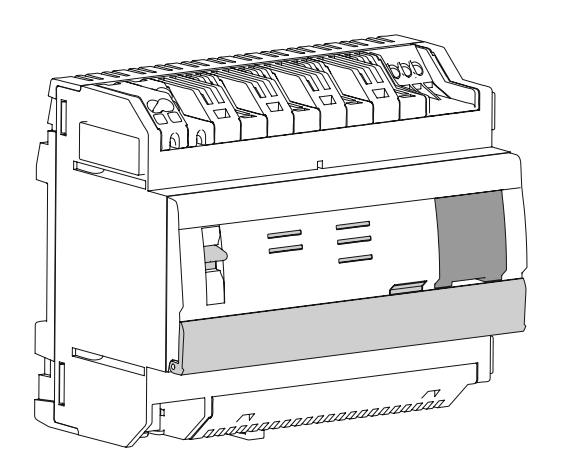

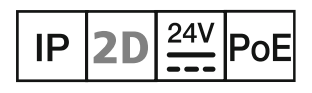

Konfigurationsanleitung für den Endnutzer (version 1.2.0) Access Gate 2D/IP Schnittstelle REG

## Inhaltsverzeichnis

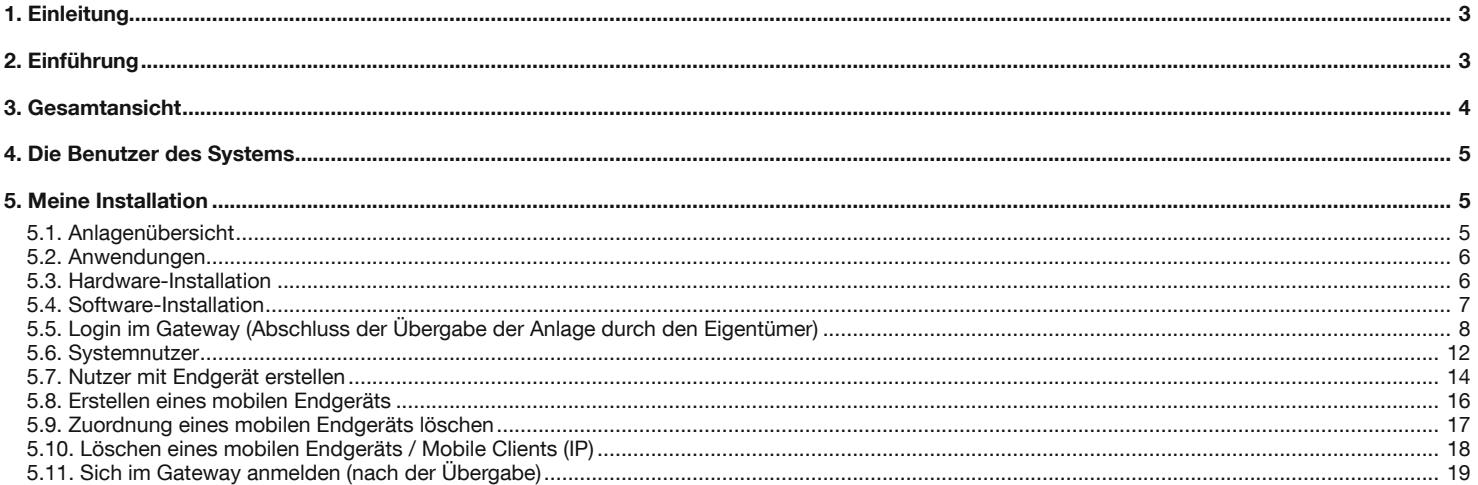

## 1. Einleitung

Das Ziel der vorliegenden Dokumentation besteht darin, dem Eigentümer der Anlage mit der Konfigurationsschnittstelle des Gateways vertraut zu machen. Dieses Dokument beschreibt die einzelnen Schritte, die dem Eigentümer eine ordnungsgemäße Konfiguration erlauben. Zu diesem Zweck müssen die folgenden Bedingungen erfüllt werden:

- Die Hardware-Installation und die Übergabe der Anlage müssen vom Installateur durchgeführt werden,
- Das Gateway muss über einen Router mit aktivierter DHCP-Funktion mit dem Internet verbunden sein,
- Der Eigentümer muss über ein mobiles Endgerät verfügen (Smartphone, Touchpad, PC), das mit dem gleichen Netzwerk verbunden ist wie das Gateway.

# 2. Einführung

Das Gateway TJA510 ist ein Gerät, mit dem eine Verbindung zwischen den Informationsgeräten (Computer, Smartphone, Tablet usw.) und den 2Draht-Bussystemen von Elcom/Hager hergestellt werden kann. Zu diesem Zweck werden auf dem Smartphone oder Touchpad zwei Apps benötigt: Bei der ersten handelt es sich um die Konfigurations-App hager Pilot und bei der zweiten um die Endnutzer-App elcom access.

Der Installateur hat die Installation durchgeführt und die in der Anlage vorhandenen Produkte angelegt (Außenstation(en), Innenstation(en), Relais, Kamera…).

Er hat die Anlage getestet, das Gateway auf dem Hager-Portal registriert und anschließend dem Eigentümer die Administratorrechte übergeben.

Nach Übernahme der Anlage muss der Eigentümer:

- mittels der App hager Pilot die Verbindung zum Gateway herstellen
- die Übergabe der Rechte zwischen dem Installateur und ihm selbst abschließen
- die Benutzer des Systems anmelden und ihnen Benutzerrechte zuweisen
- das System über die Applikation elcom access testen und verwenden

 $\mathbf i$ Diese aufeinander folgenden Schritte sind unten im weiteren Verlauf dieses Dokuments beschrieben.

## 3. Gesamtansicht

Das Gateway TJA510 ist eine Zentraleinheit, die über ein Programm zur Konfiguration der Anlage verfügt. Es ist mit einer 2Draht-Busverbindung und einer IP-Verbindung über 2 Ethernet-Ports ausgestattet. Ein Wifi-Router ermöglicht die Verbindung zwischen dem Gateway und den Nutzer-Schnittstellen (PC, Tablets, Smartphones etc.).

Das nachstehende Schema zeigt die Hardware-Architektur einer herkömmlichen Anlage.

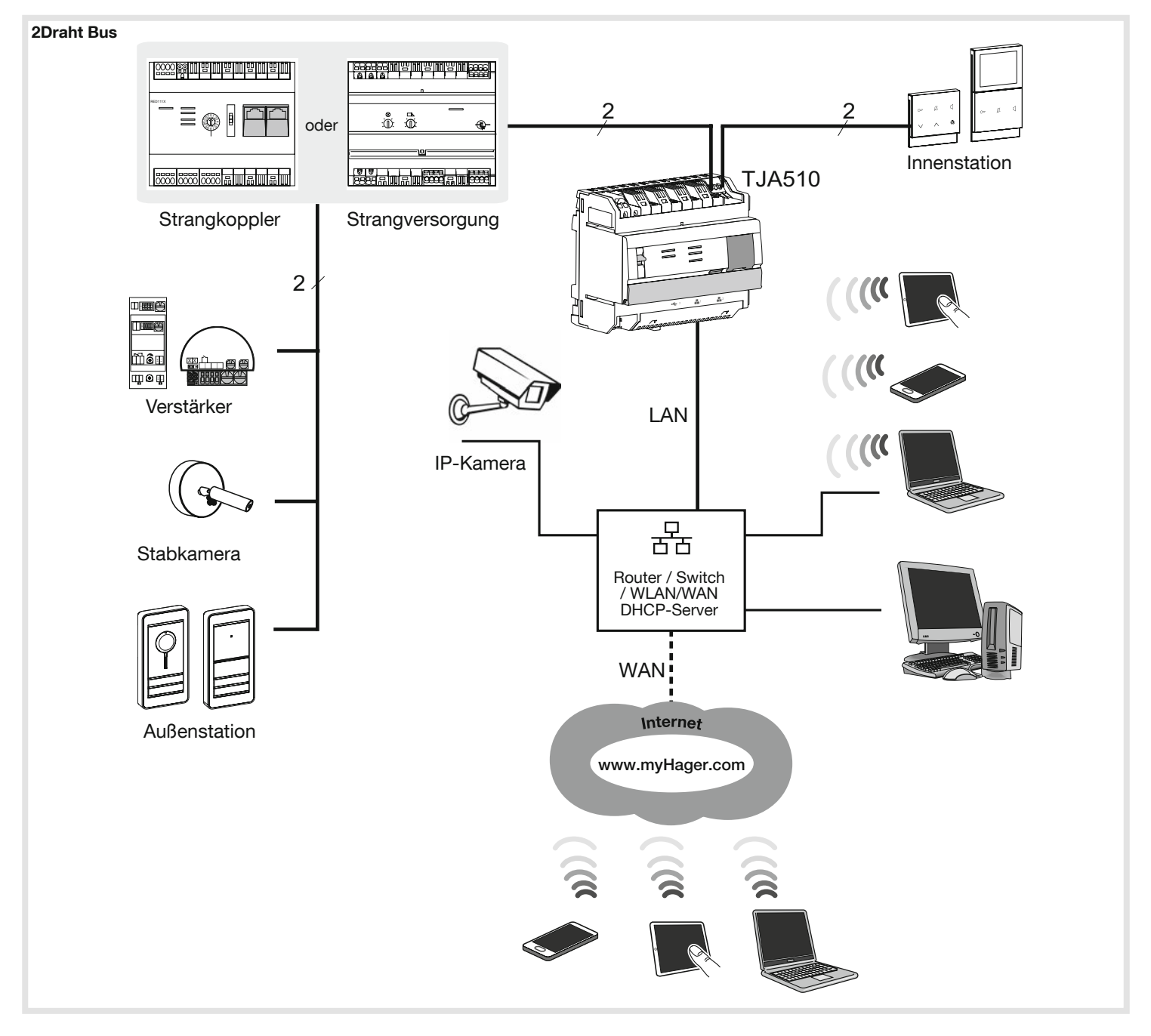

## 4. Die Benutzer des Systems

#### Es gibt vier verschiedene Nutzerprofile:

- Administrator: Das Konto vom Typ "Administrator", von dem es auf dem Gateway nur eins gibt, ist ein privilegiertes Konto, das stets zugänglich ist, einen umfassenden Zugang zur Konfigurationssoftware bietet und über alle Rechte verfügt. Nach Übergabe der Anlage ist der Eigentümer zugleich Administrator der Anlage.
- Der Elektrohandwerker: Er konfiguriert die gesamte Hardware und besitzt einen umfassenden Zugang zur Konfigurationssoftware. Nach der Übergabe der Administratorrechte kann das Konto des Installateurs vom Administrator deaktiviert, aktiviert, geändert oder gelöscht werden. Je Konfigurationsserver gibt es ein einziges Konto für den Installateur.
- Referenz-Nutzer: Dieser Nutzer wird die Konfigurationsrechte für eine Rufzone besitzen, das heißt eine Wohnung oder ein Haus, wodurch er über folgende Möglichkeiten verfügt:
	- Weitere Nutzer hinzufügen oder löschen. Beispiel: Herr Martin, der Referenz-Nutzer, kann für seine Kinder oder für seine Frau ein Nutzerprofil erstellen, damit diese die Sprechanlage ebenfalls mit ihren Smartphones oder Tablets bedienen können. - die Rechte für Remote-Aktionen für diese Nutzer mit ihren mobilen Endgeräten parametrieren, wie beispielsweise den

Kamerawechsel, wenn mehrere Kameras in der Anlage zur Verfügung stehen.

In einigen Fällen (einfache Anlagen vom Typ Hausanlage), wenn der Eigentümer auch der Bewohner der Immobilie ist, ist es nicht notwendig, einen Referenz-Nutzer einzurichten, da dessen Rechte bereits in den Rechten enthalten sind, die der Eigentümer mittels Administratorprofils besitzt.

• Eingeschränkter Nutzer: Dieser Nutzer nutzt das System im Alltag, das heißt es handelt sich um jede Person, die die Sprechanlage benutzt. Er hat keinen Zugriff auf die Konfigurationssoftware (hager Pilot) und kann nur die Endnutzer-App elcom access nutzen.

# Meine Installation

In diesem Teil kann der Nutzer die Installation abschließen und die den verschiedenen Nutzern des Systems zugeordneten mobilen Endgeräte vermittels der Applikation hager Pilot anmelden.

#### 5.1. Anlagenübersicht

Eine übliche Anlage für ein Wohnhaus besteht aus:

- Einem Laptop oder einem mobilen Endgerät, auf dem die hager Pilot-App installiert ist und mit dem der Elektrohandwerker die Systemkonfiguration vornehmen kann.
- Einem mobilen Endgerät, im Folgenden "Handy" genannt, auf dem die elcom access-App zur Durchführung der Tests installiert ist (in unserem Beispiel ein iPhone oder ein Android-Telefon),
- Einem mobilen Endgerät, hier "Touchpad" genannt, auf dem die elcom access-App installiert ist, um das Sprechanlagen-System zu verwenden (in unserem Beispiel, iPad oder Android Tablet),
- Einer Außenstation, im Folgenden "Tür" genannt, auf der eine einzelne "Haus"-Ruftaste verwendet wird, deren 2Draht Bus-Adresse "0,0" lautet,
- Einer Innenstation, im Folgenden "Eingang" genannt, deren 2Draht Bus-Adresse "0,0" lautet.

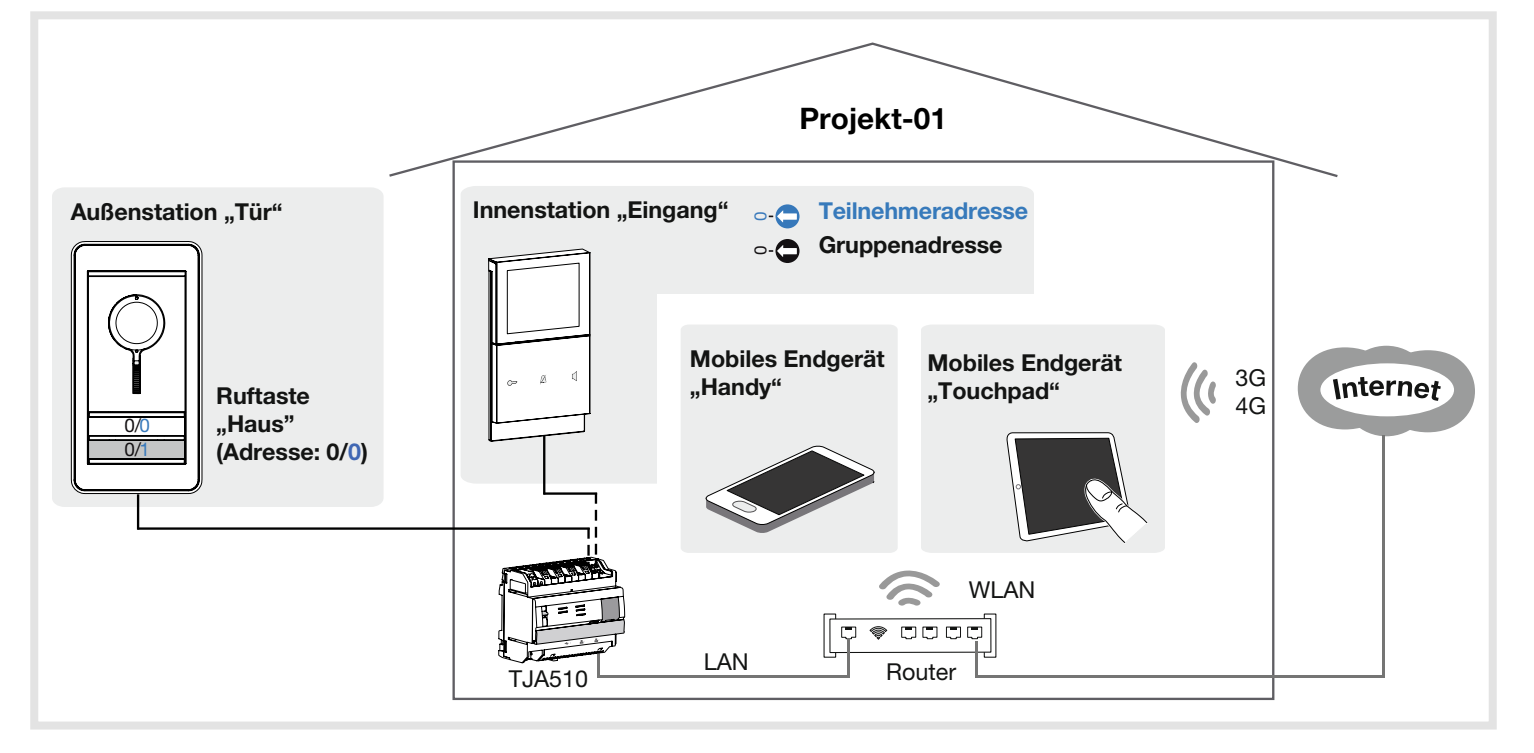

## 5.2. Anwendungen

## 5.2.1. Programmierung

Der Abschluss der Übergabe der Rechte und die Konfiguration des Systems erfolgen über die Applikation hager Pilot.

## Kompatibilität des Browsers

Es ist mindestens folgende Version erforderlich:

- Internet Explorer 11,
- Google Chrome 32,
- Mozilla Firefox 27,
- Safari 7.0.2,
- Microsoft Edge 20.X.

## Kompatibilität des Smartphone-Betriebssystems

Es ist mindestens folgende Version erforderlich: • iOS 9,

• Android 4.4.

## 5.2.2. Benutzung

Das Gateway bietet den Nutzern die Möglichkeit, über die elcom access-App eine Verbindung über das lokale Netzwerk (LAN) oder das Internet mit der Türsprechanlage herzustellen. Es überträgt die Daten in beiden Richtungen und bietet die Möglichkeit, eine ganze Reihe angeschlossener Geräte (Smartphones, Tablets, IP-Kameras) mit den Türsprechanlage auf 2Draht Bus-Basis (Außenstationen, Innenstationen, 2Draht Bus-Kameras, Relais etc.) zu verbinden.

#### Kompatibilität des Smartphone-Betriebssystems

Es ist mindestens folgende Version erforderlich:

- iOS 10.2
- Android 5

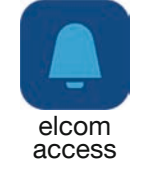

## 5.3. Hardware-Installation

Um eine 2Draht Bus-Sprechanlage in einer IP-Umgebung zu konfigurieren, muss der Elektrohandwerker wie folgt vorgehen:

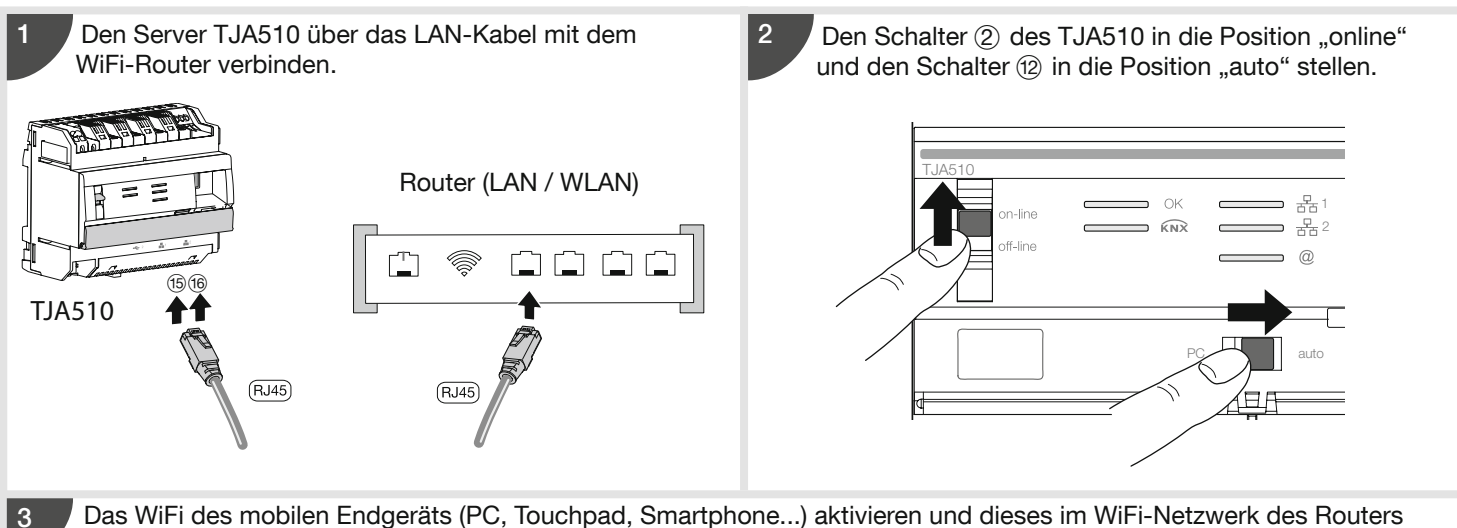

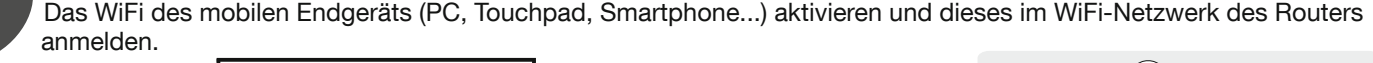

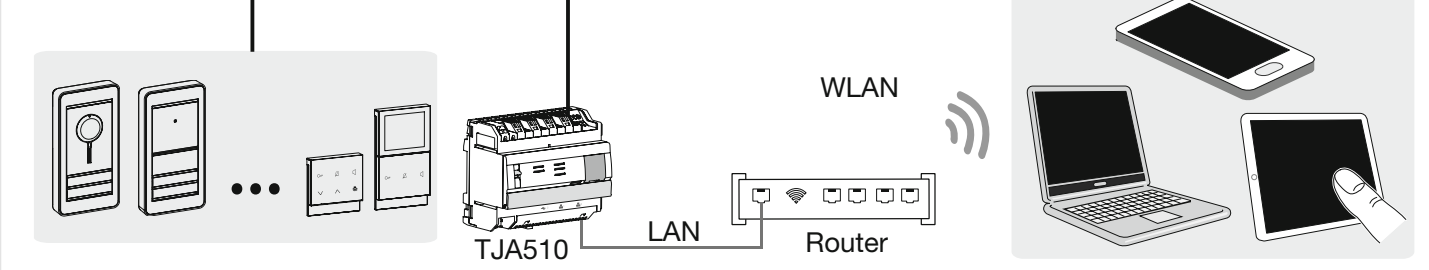

Ab jetzt sind alle Bedingungen erfüllt, um Eigentümer- und Nutzer-seitig mit dem Einsatz der Anlage zu beginnen. Hierzu muss der Eigentümer der Anlage:

• die Übergabe der Anlage abschließen

• ein neues Login und Passwort erstellen, um den Zugang zur Konfiguration der Anlage zu sichern

- den TJA510 neu starten unter Verwendung der neuen Benutzerkennungen
- Konten für die Nutzer der Sprechanlage erstellen

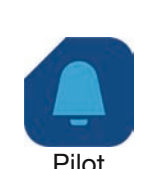

 $\left(\ \mathbf{i}\ \right)$ 

## 5.4.1. Installation der hager Pilot-App

#### Auf dem mobilen Endgerät:

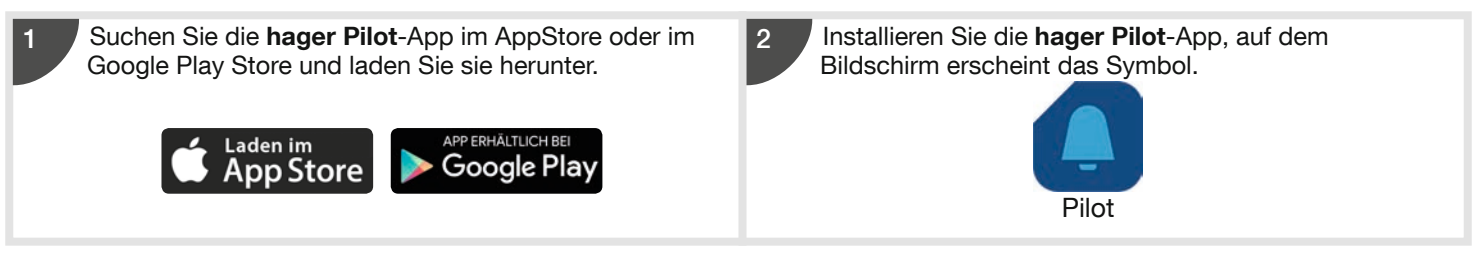

## 5.4.2. Start der hager Pilot-App

Verbinden Sie das mobile Gerät mit dem lokalen Netzwerk, in dem das Gateway angeschlossen ist.

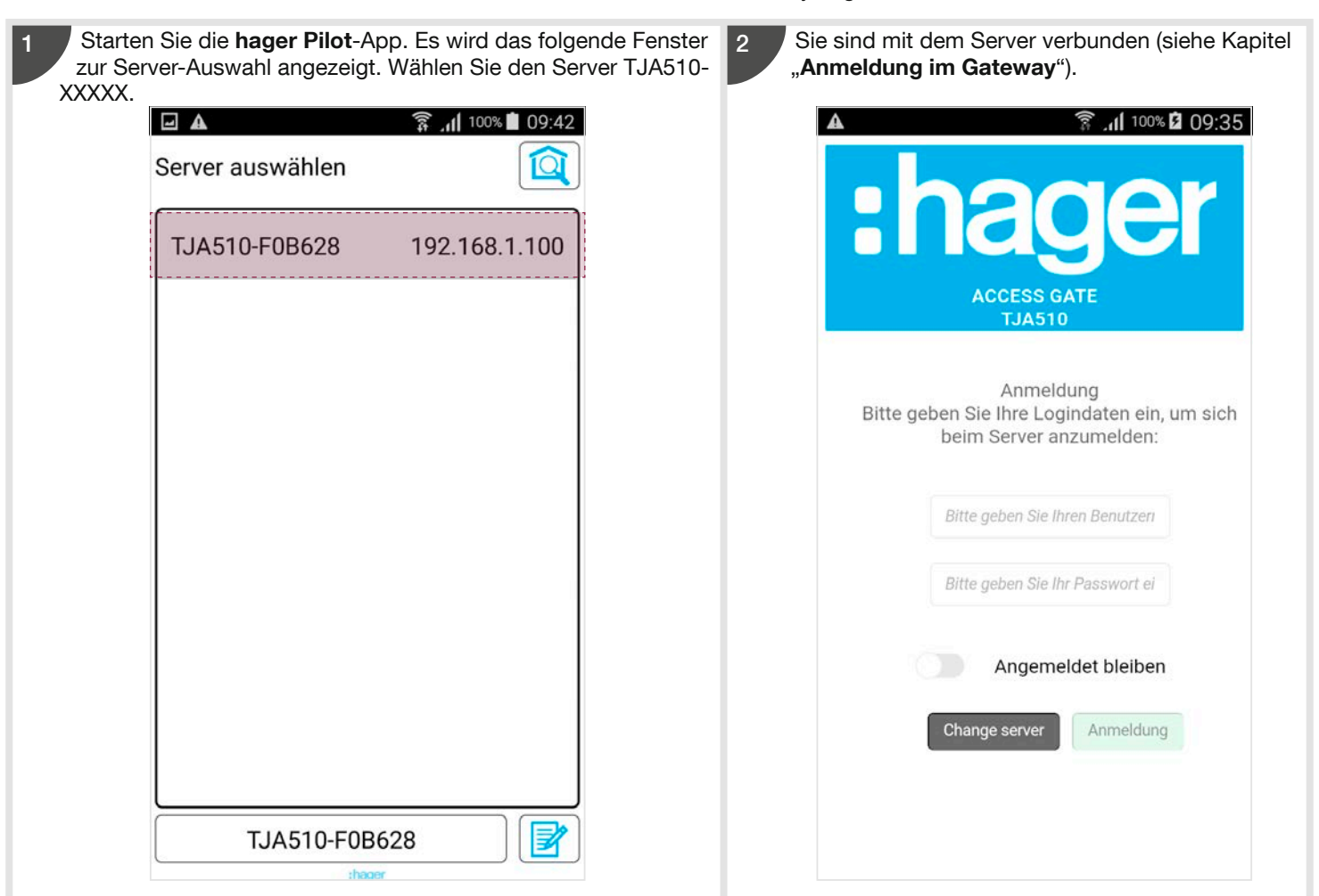

## 5.4.3. Zugriff auf den Konfigurator ohne die hager Pilot-App

#### Mit dem Dateibrowser

Das Gateway TJA510 unterstützt die UPnP-Funktion. UPnP-Geräte werden unter Windows in der Kategorie Netzwerke angezeigt. Durch einen Doppelklick auf das TJA510-Symbol öffnet sich die Konfigurationsschnittstelle im Internet-Browser.

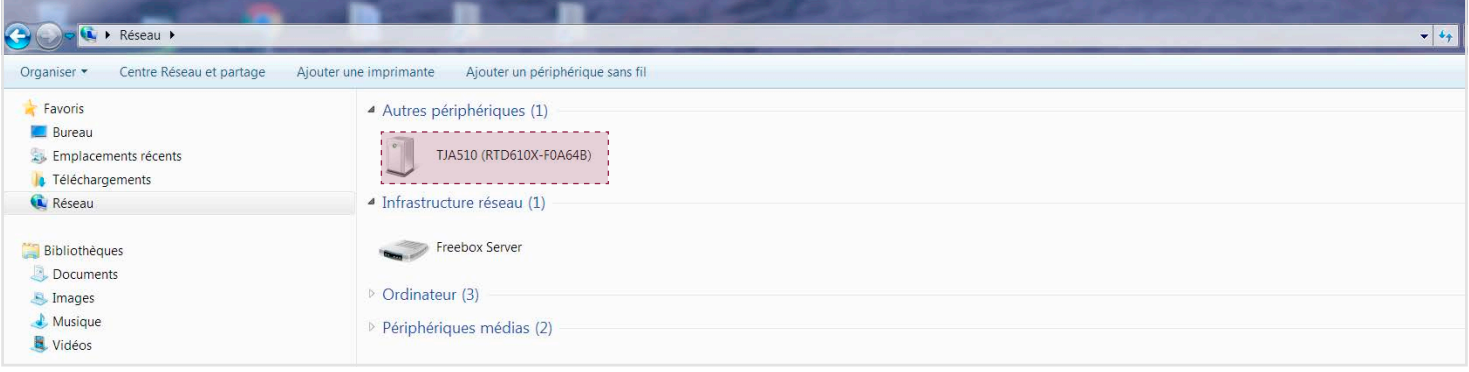

## 5.5. Login im Gatewaye (Abschluss der Übergabe der Anlage durch den Eigentümer)

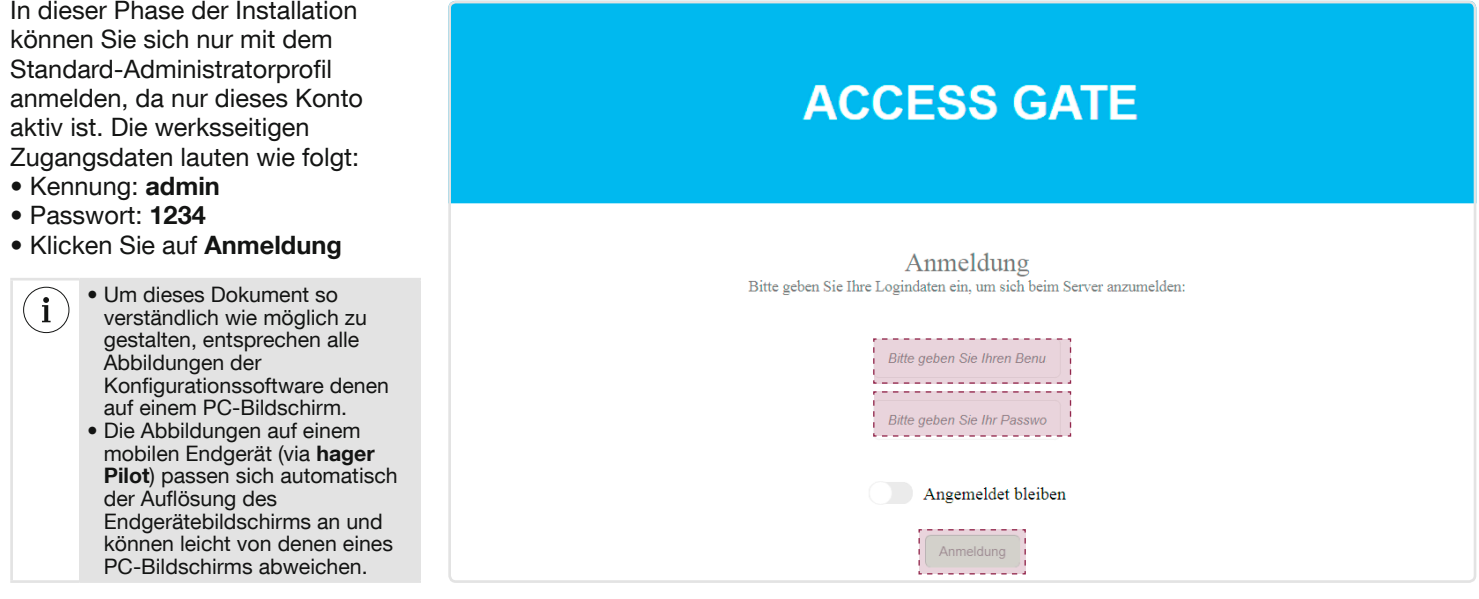

Das werksseitig eingerichtete Konto (Kennung: admin und Passwort: 1234) ist nach Abschluss der Übergabephase nicht mehr aktiv.

Sie sind mit dem Server verbunden. Ein Fenster öffnet sich, das Sie über den Abschluss der Installation informiert. • Klicken Sie auf Das Projekt abschließen.

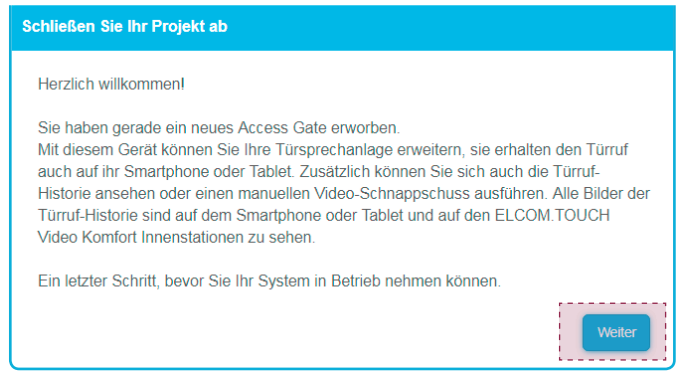

Ein Auswahlfenster für den Kontotyp öffnet sich, in dem Sie aufgefordert werden, ein myHager-Konto oder ein lokales Konto einzurichten.

Bei der Nutzung eines myHager-Kontos haben Sie die Möglichkeit, aus der Ferne (über hager Pilot) auf Ihre Systemkonfiguration zuzugreifen. Mit dem lokalen Konto haben Sie lediglich die Möglichkeit, über das lokale Netzwerk (LAN) auf Ihr System zuzugreifen (über hager Pilot).

In unserem Beispiel verfügt der Eigentümer über ein myHager-Konto:

• Klicken Sie auf Ein myHager-Konto benutzen.

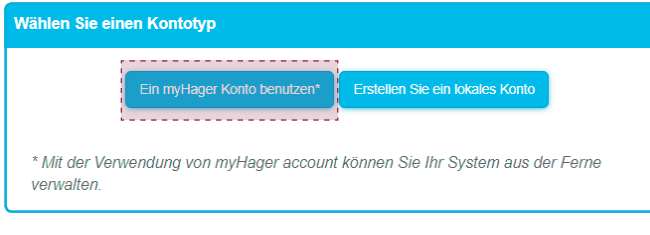

 $(i)$ 

Ein Fenster öffnet sich, in dem Sie aufgefordert werden, Ihr myHager-Konto zu nutzen. Dieses Konto ersetzt das Administratorkonto (Standard) des Gateways.

 $(i)$ 

Wenn Sie kein myHager-Konto besitzen, müssen Sie nun ein Konto einrichten, indem Sie auf den Link Kein myHager Konto oder Passwort vergessen? klicken.

Sie müssen die erforderlichen Informationen eingeben und anschließend: • Klicken Sie auf Weiter.

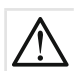

Die eingegebene Kennung und das Passwort sind die neuen Zugangscodes für den Zugriff auf das Administratorkonto des Gateways. Denken Sie daran, sich diese Verbindungskennung zu merken und verwenden Sie kein Passwort, das allzu leicht zu erraten ist (einfaches Wort, Vorname, Geburtsdatum, Hochzeitstag etc.).

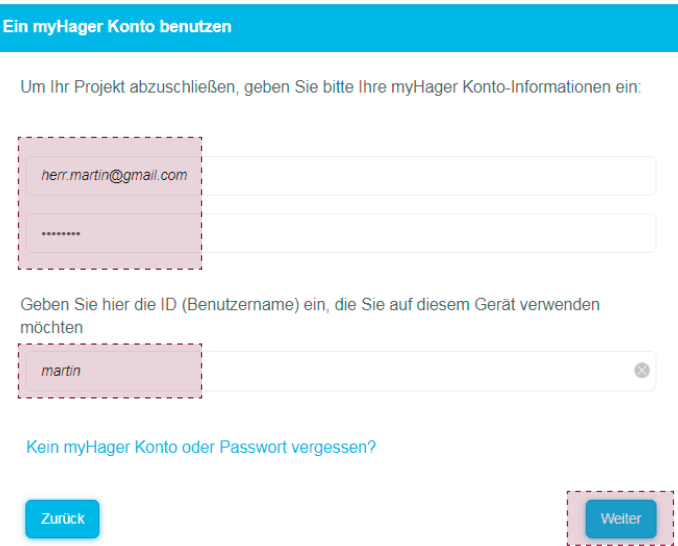

Das Fenster Erstellen Sie ein neues Mobilgerät öffnet sich, in dem Sie aufgefordert werden, ein neues Mobilgerät zu erstellen. Sie können den Namen des Geräts ändern (in unserem Beispiel: Touchpad). Der Rufbereich (in unserem Beispiel: Haus) wurde bereits bestätigt.

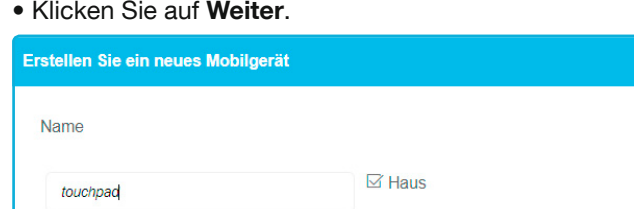

Später

Weite

Das Fenster Schließen Sie Ihr Projekt ab zeigt Ihnen Empfehlungen zur Nutzung oder Konfiguration Ihrer verbundenen Sprechanlage an.

Falls ein neuer Benutzer mit einem Gerät erstellt werden muss, klicken Sie auf Fügen Sie einen neuen Benutzer hinzu.

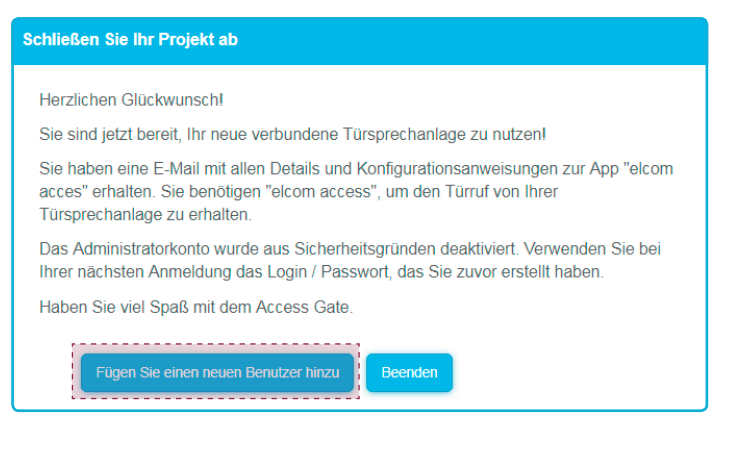

Das neue Fenster Schließen Sie Ihr Projekt ab. Sie müssen die erforderlichen Informationen eingeben:

- Name des Nutzers, in unserem Beispiel: frau martin
- Ihre E-Mail-Adresse (in unserem Beispiel: frau.martin@gmail.com)
- Das Passwort (mindestens 8 Zeichen)
- Wählen Sie mit Hilfe des Dropdown-Menüs Referenz-Nutzer das Eigentümerkonto martin, in dem die Zugangsrechte dieses neuen Benutzers festlegt werden
- Den Namen des mobilen Endgeräts ändern, in unserem Beispiel lautet der Name smartphone
- Überprüfen Sie die Freigabe des Rufbereichs In unserem Beispiel wurde Haus aktiviert
- Klicken Sie auf Hinzufügen.

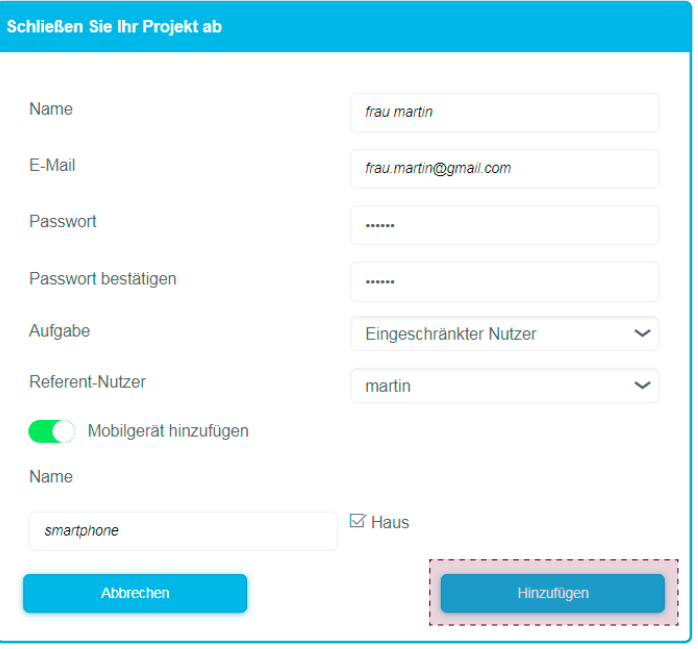

Wenn Sie einen weiteren Benutzer hinzufügen möchten, können Sie den vorstehenden Schritt so oft wie nötig wiederholen, indem Sie auf Fügen Sie einen neuen Benutzer hinzu klicken. Zur Fertigstellung der Übergabe müssen Sie anschließend auf Beenden klicken.

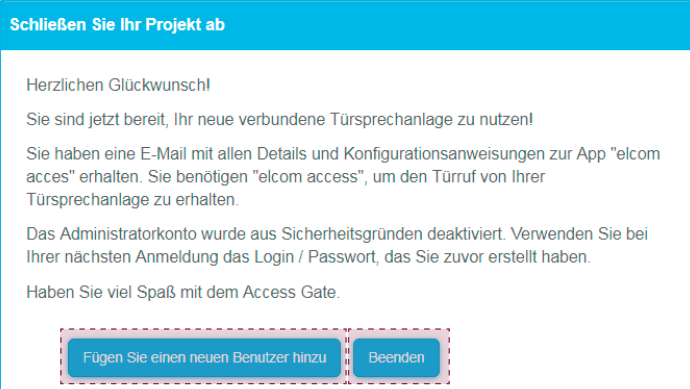

Das Fenster **Ubersicht** öffnet sich und bietet die Möglichkeit, den Inhalt der Anlage anzuzeigen. Sie können sich jetzt vom Gateway abmelden. Klicken Sie dazu auf  $\mathbb O.$ 

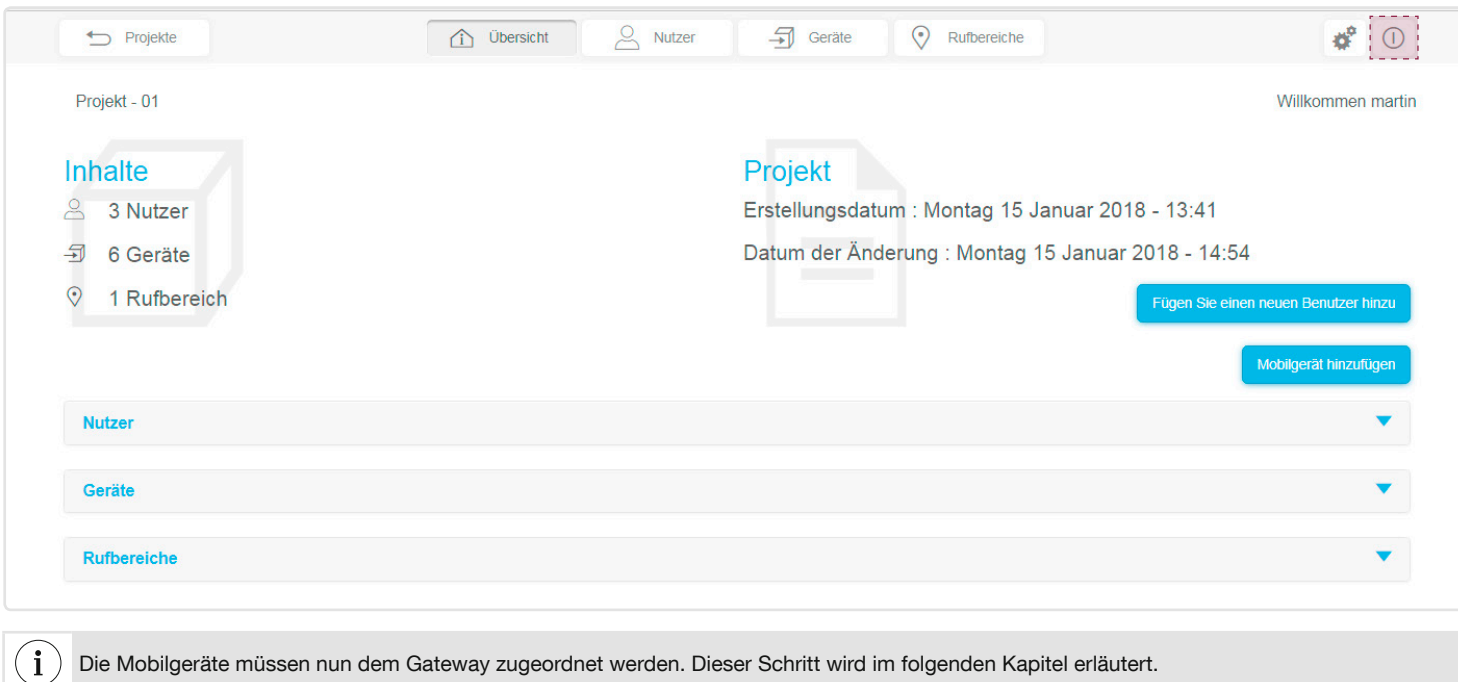

## 5.6. Systemnutzer

Um die mobilen Endgeräte für die Türsprechanlage zu verwenden, muss auf diesen die elcom access-App installiert sein (in unserem Beispiel: Touchpad für den Eigentümer Martin und Smartphone für den Nutzer Frau Martin).

#### 5.6.1. Installation der elcom access-App

Kompatibilität mit dem Handy-Betriebssystem: Es ist mindestens folgende Version erforderlich:

• iOS 10.2, • Android 5.

Die Anwendung ist für Touchpad oder Smartphone konzipiert.

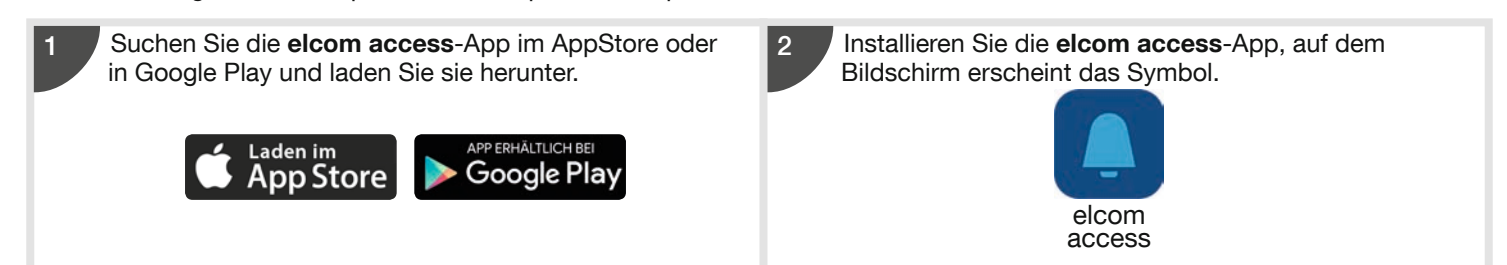

#### 5.6.2. Anmeldung und Start der elcom access-App (Schnelleinrichtung)

Verbinden Sie Ihr mobiles Endgerät lokal (WiFi) beim ersten Mal lokal (WiFi) mit dem Router, mit dem das Gateway verbunden ist. • Um das Gerät dem Eigentümer Martin zuzuordnen.

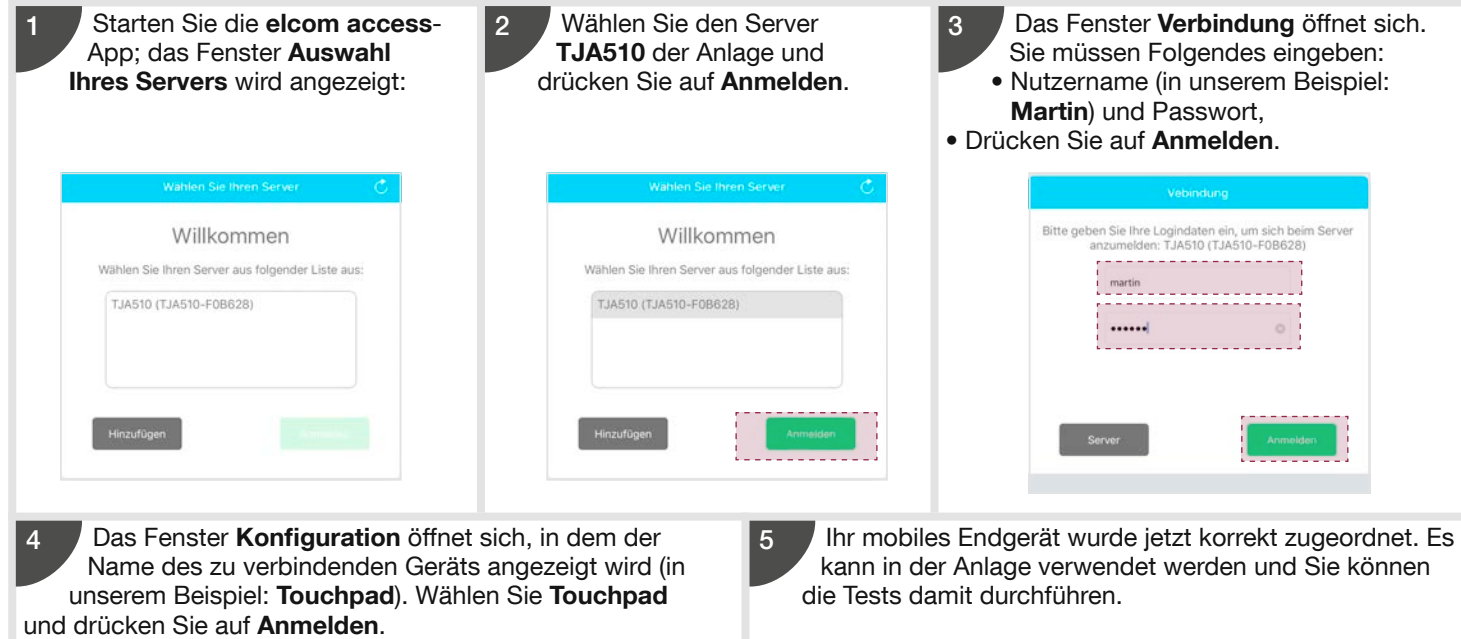

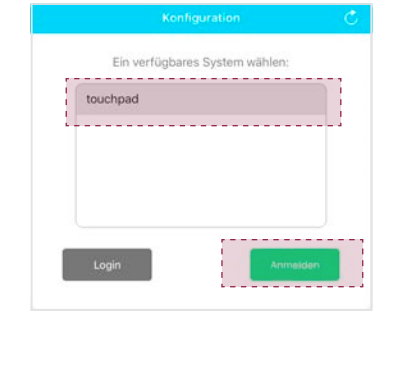

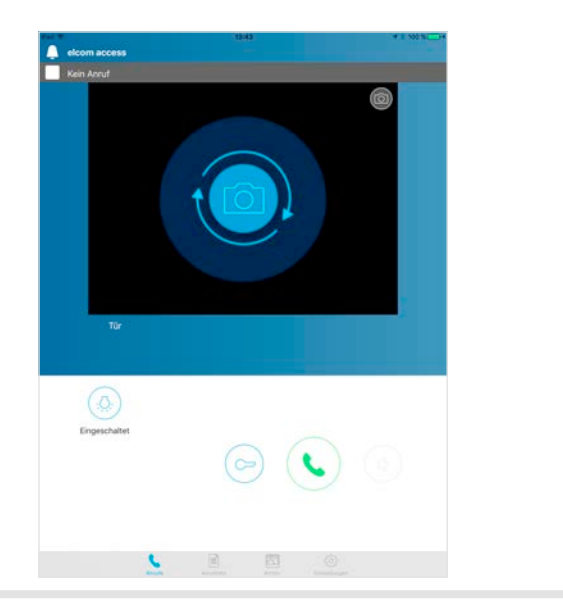

• Um das Gerät dem neuen Nutzer Frau Martin zuzuordnen

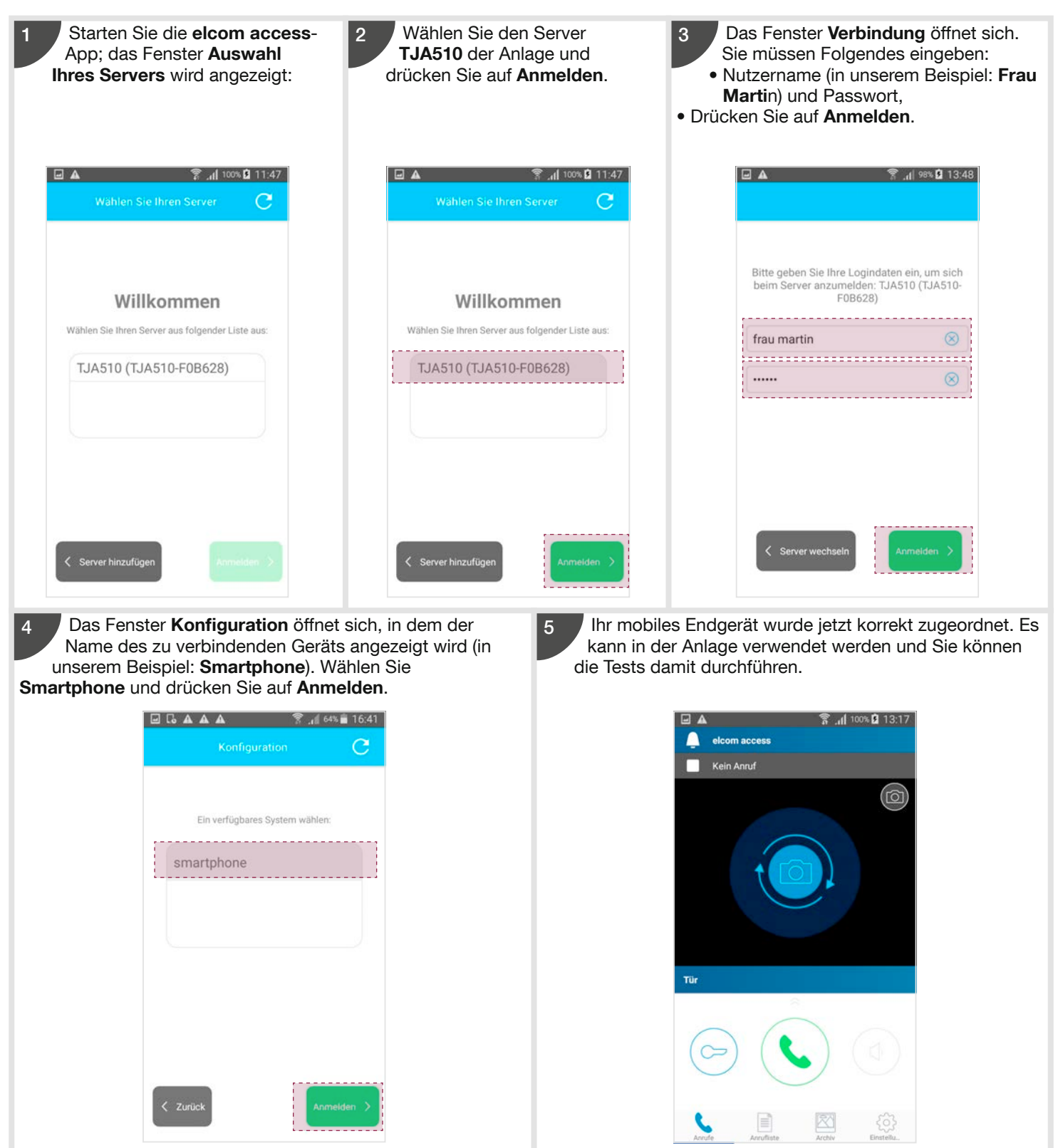

#### 5.7. Nutzer mit Endgerät erstellen

Falls ein anderer Nutzer mit einem mobilen Endgerät erstellt werden muss, gehen Sie auf die Registerkarte Übersicht und klicken Sie auf Fügen Sie einen neuen Benutzer hinzu.

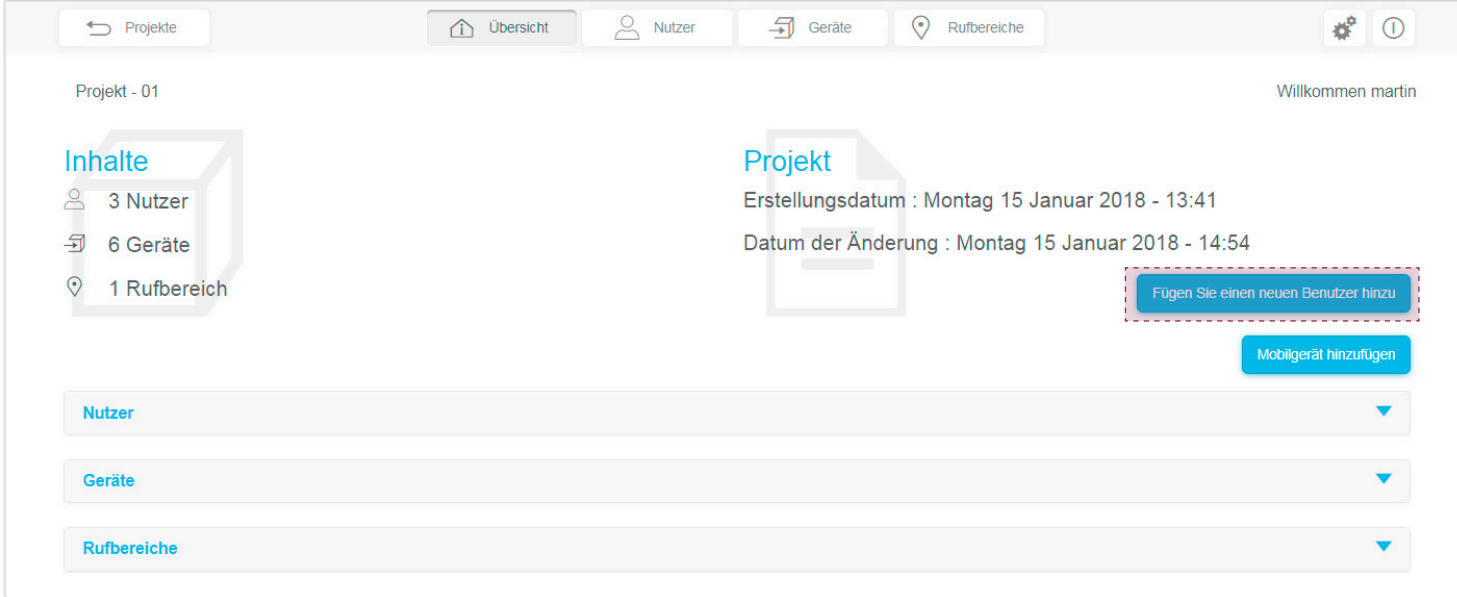

Das Fenster Einrichten eines neuen Nutzers öffnet sich. Sie müssen die erforderlichen Informationen eingeben:

- Name des Nutzers, in unserem Beispiel: nutzer
- Ihre E-Mail-Adresse (in unserem Beispiel: nutzer@gmail.com )
- Das Passwort (mindestens 8 Zeichen)
- Den Namen des mobilen Endgeräts ändern, in unserem Beispiel lautet der Name Smartphone
- Wählen Sie im Dropdown-Menü Angehörige das Eigentümerkonto Martin, in dem die Zugangsrechte dieses neuen Nutzers festgelegt werden.

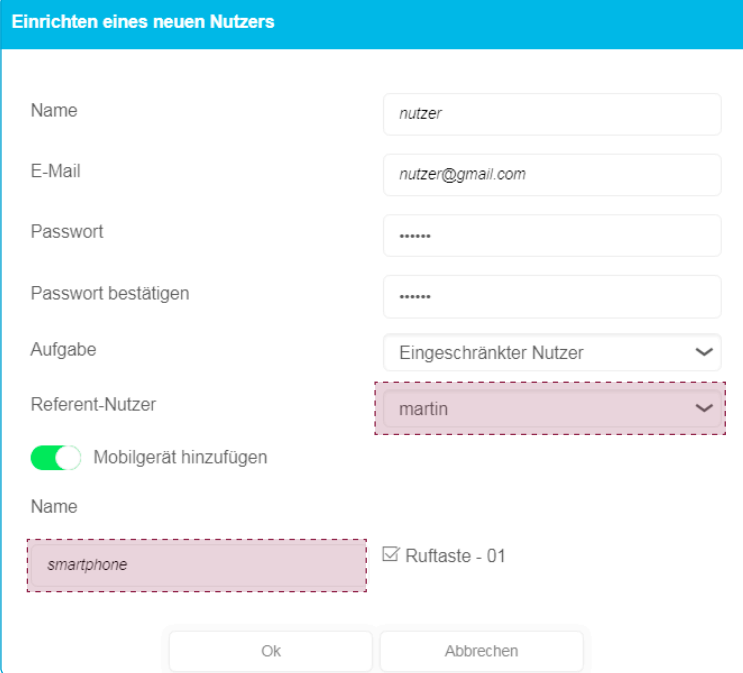

Wenn sich das Fenster Einrichten eines neuen Nutzers erneut öffnet, müssen Sie auf Rufbereiche anzeigen klicken.

- Überprüfen Sie die Freigabe des Rufbereichs In unserem Beispiel wurde Ruftaste-01 aktiviert
- Klicken Sie auf OK.

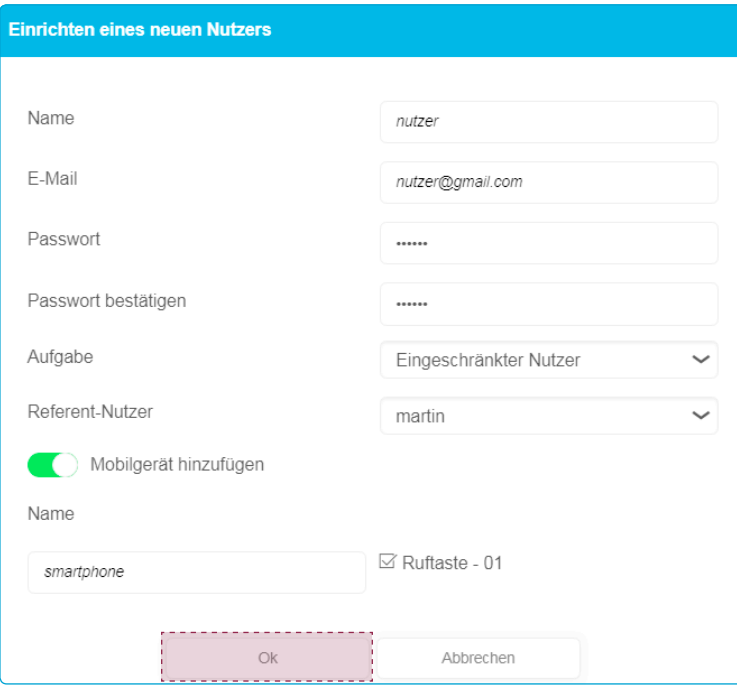

Ein Bestätigungsfenster für die Erstellung öffnet sich. • Klicken Sie auf OK.

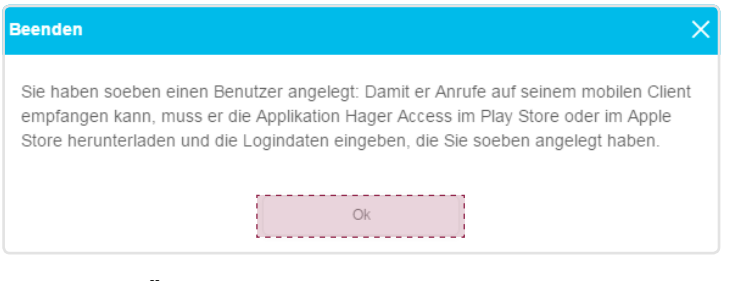

Das Fenster Übersicht öffnet sich.

#### 5.8. Erstellen eines mobilen Endgeräts

Wenn Sie Mobilgerät hinzufügen wollen, um es einem bestehenden Nutzer zuzuordnen, müssen Sie auf Mobilgerät hinzufügen klicken.

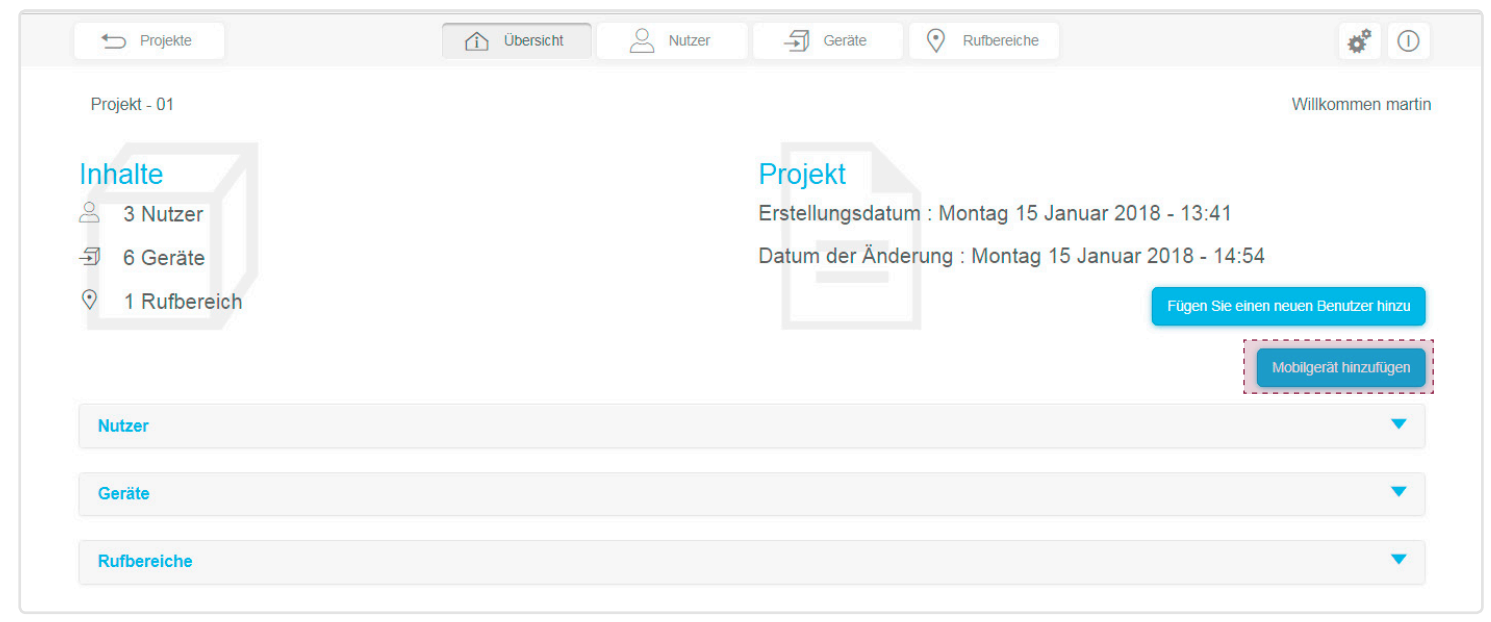

Das Fenster Erstellen Sie ein neues Mobilgerät öffnet sich, in dem Sie aufgefordert werden, ein neues Mobilgerät zu erstellen. Sie können den Namen des Geräts ändern (in unserem Beispiel: Touchpad). Der Rufbereich (in unserem Beispiel: Haus) wurde bereits bestätigt.

Klicken Sie auf Weiter.

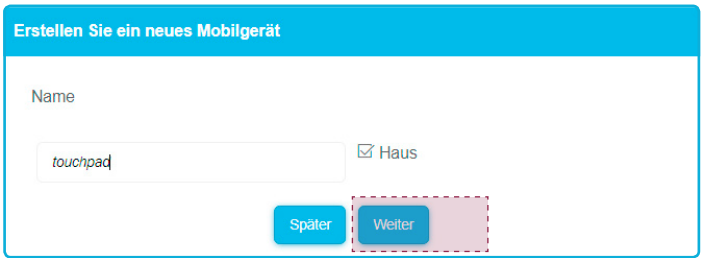

Das Fenster Übersicht öffnet sich.

#### 5.9. Zuordnung eines mobilen Endgeräts löschen

Bei Verlust oder Wechsel eines mobilen Endgeräts muss die Verbindung des mobilen Endgeräts mit dem TJA510 gelöscht werden. Hierzu müssen Sie die Seite Geräte Ihrer Anlage anzeigen lassen und das zu löschende Gerät auswählen:

• Im Feld Status wird Vorrichtung zugeordnet angezeigt. Das mobile Endgerät ist jetzt mit der 2Draht Bus-Sprechanlage verbunden.

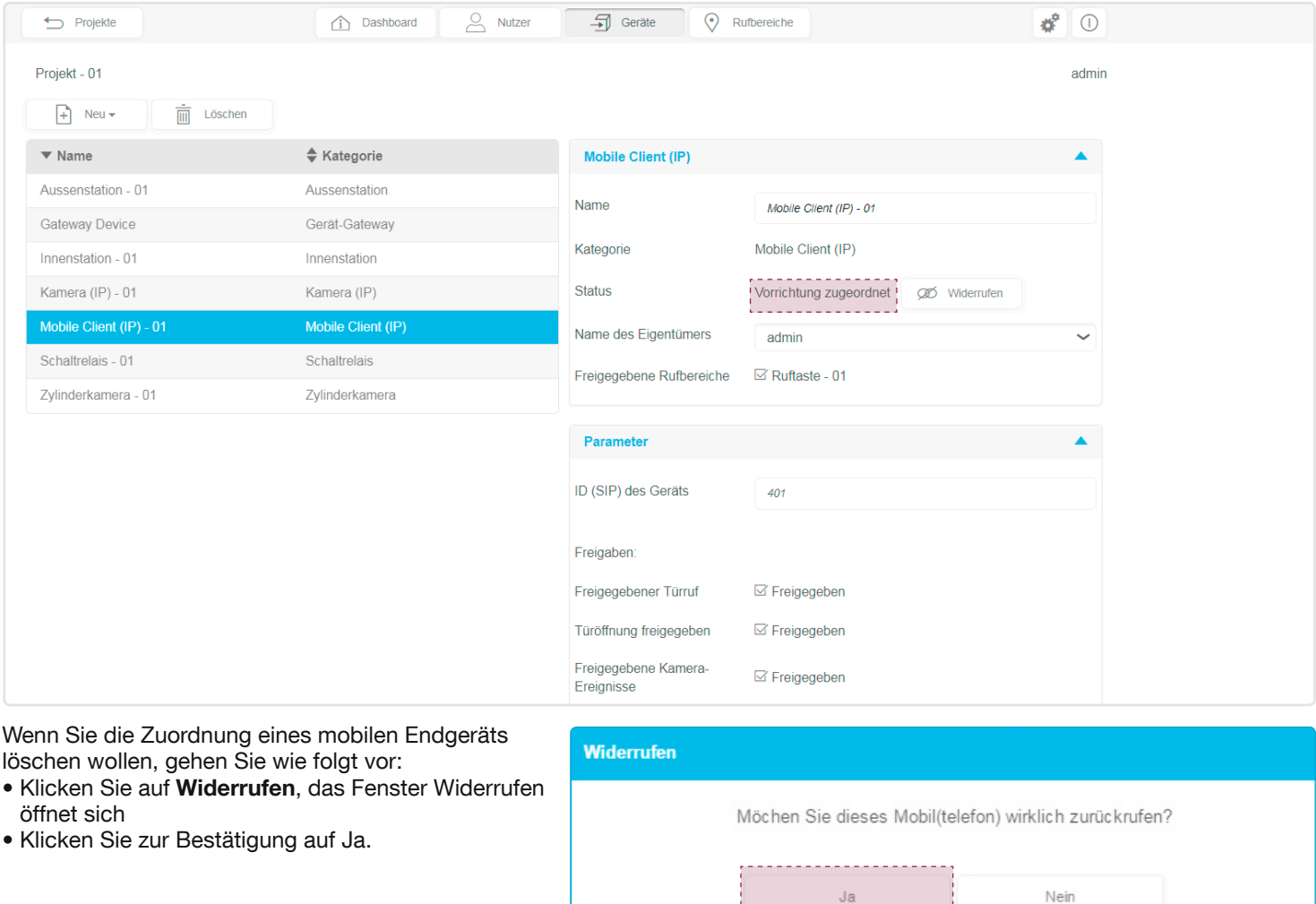

Sobald das mobile Endgerät widerrufen wurde, wird im Feld Status Kein Gerät zugeordnet angezeigt.

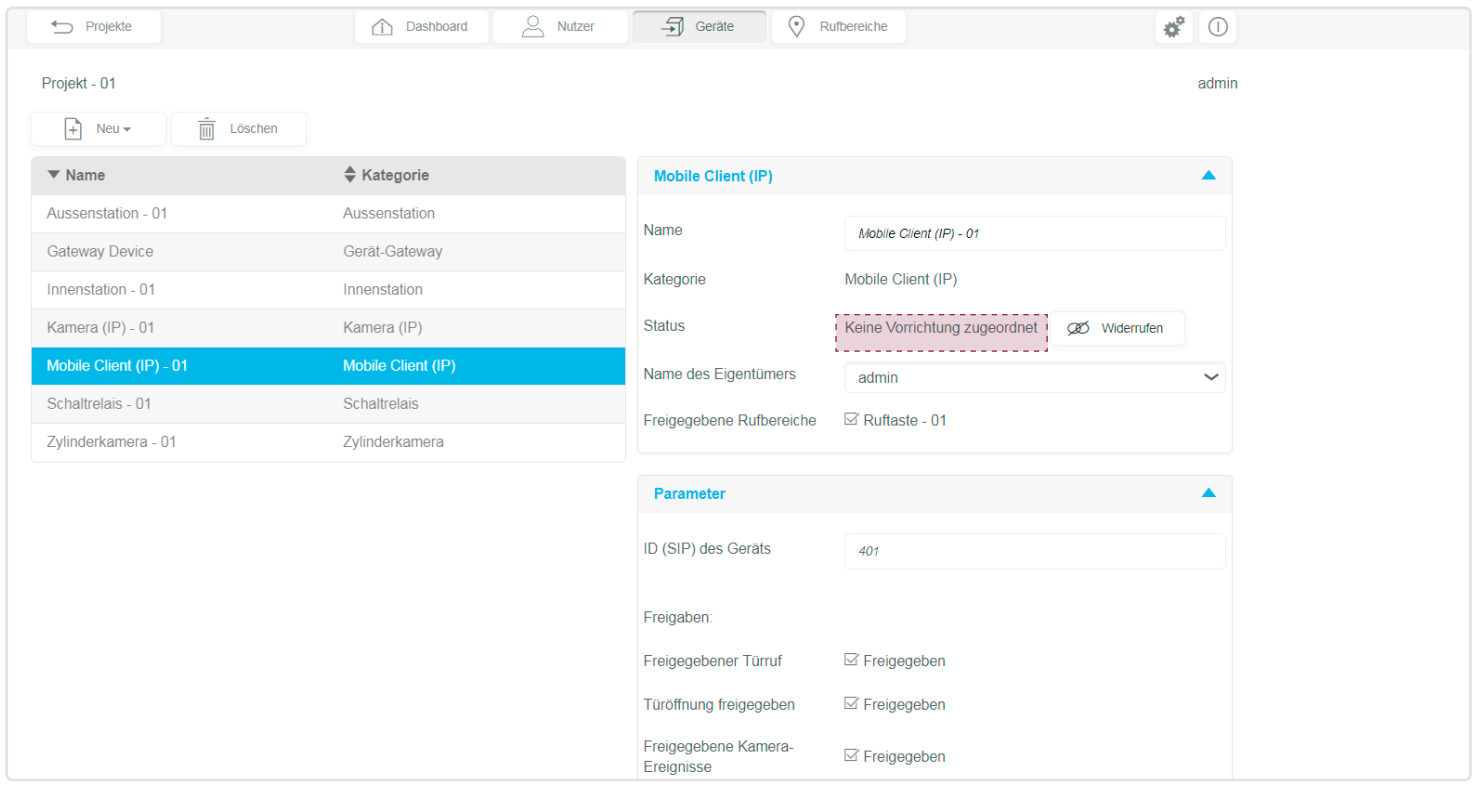

 $\begin{bmatrix} 0 & 0 \\ 0 & 0 \end{bmatrix}$ 

## 5.10. Löschen eines mobilen Endgeräts / Mobile Client (IP)

Wenn Sie ein Gerät oder einen mobilen Client (IP) endgültig aus einer Anlage löschen möchten, müssen Sie die Seite Geräte Ihrer Anlage anzeigen lassen und dann wie folgt vorgehen:

• Nachdem Sie das Gerät ausgewählt haben, klicken Sie auf Löschen.

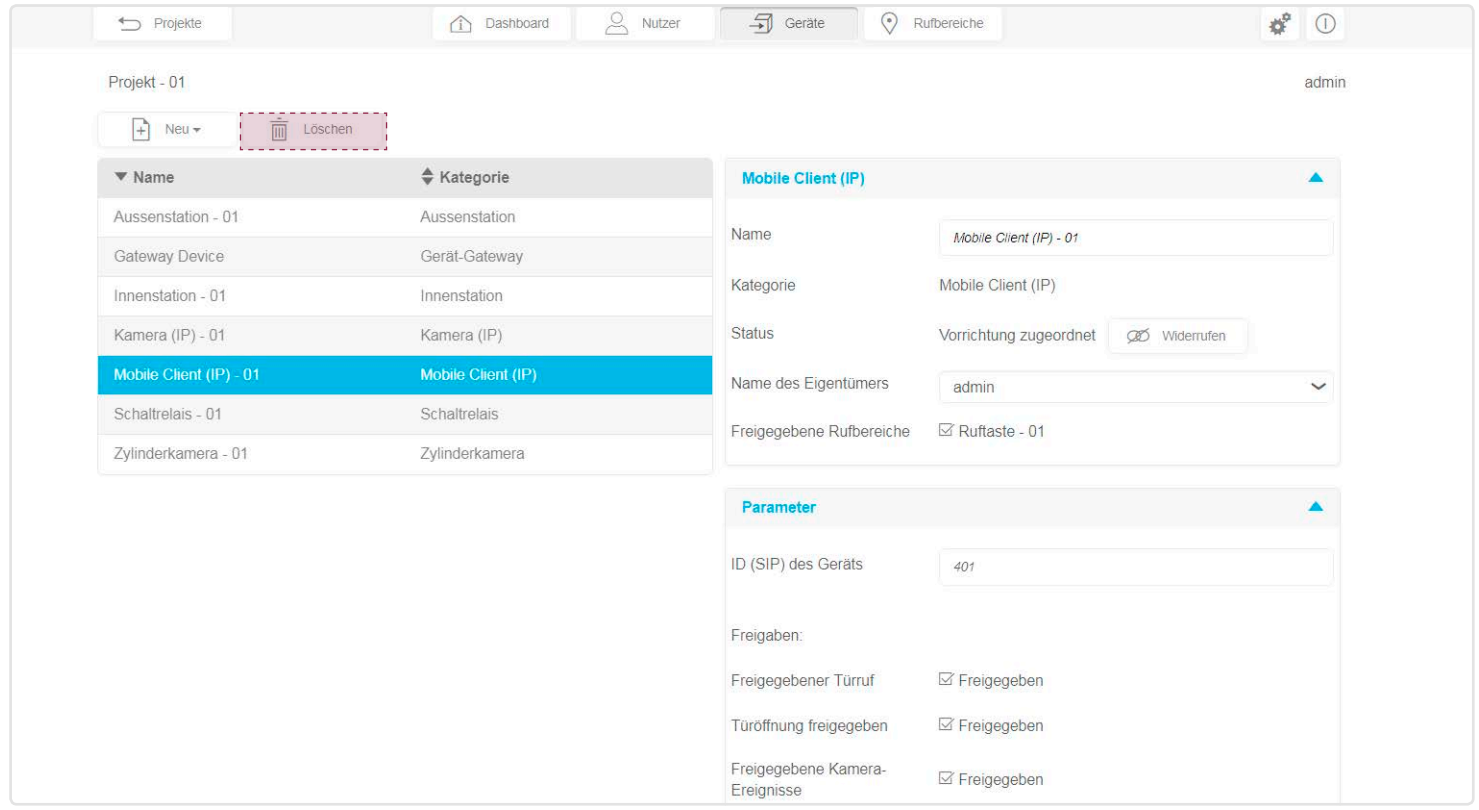

Das Fenster Löschen öffnet sich; klicken Sie auf Ja, um das Löschen zu bestätigen.

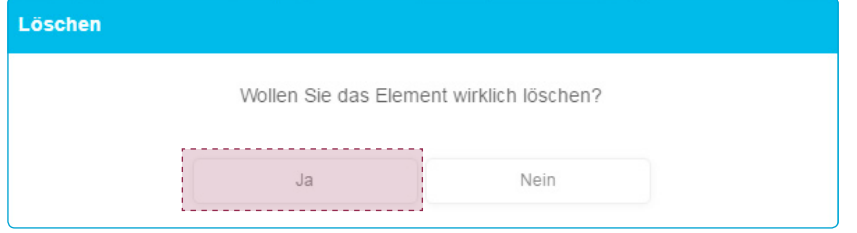

## 5.11. Sich im Gateway anmelden (nach der Übergabe)

Das Standard-Administratorkonto (admin/1234) wurde deaktiviert; Sie müssen nun die neue Kennung eingeben, die Sie bei Fertigstellung der Übergabe erstellt haben, und anschließend auf Anmeldung klicken.

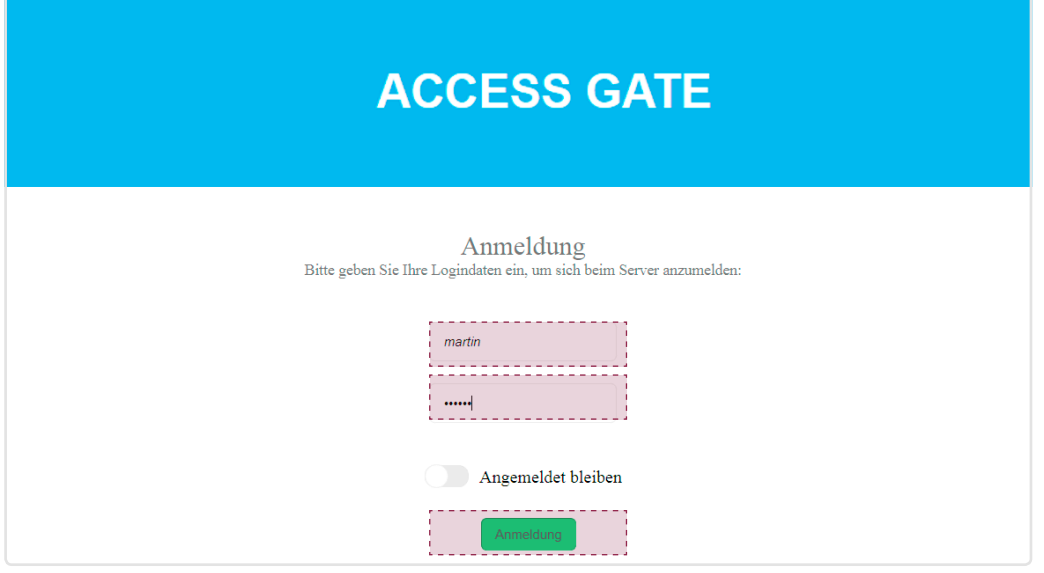

# :hager

Hager Security CS70510 38920 CROLLES-France